# **AAR & SBL Annual Meetings 2013 Mobile App Guide**

You can use the AAR & SBL Annual Meetings 2013 Mobile App to build your personal schedule, take notes on sessions, speakers, exhibitors, bookmark important items with a star, share your thoughts on Twitter and much more.

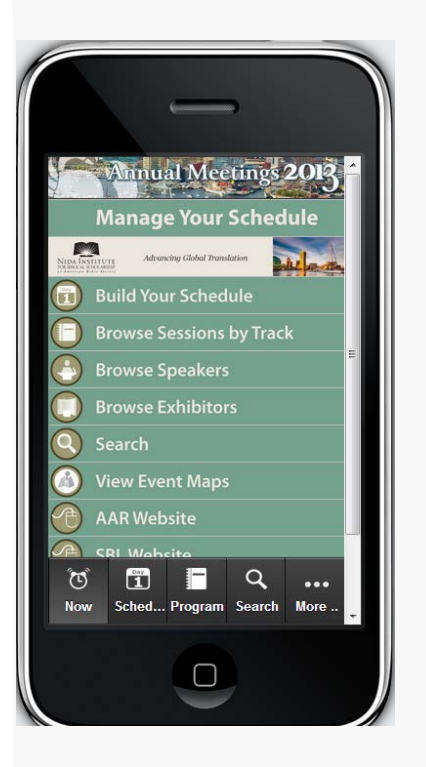

## **NOW View / Home Page**

Receive alerts for sessions starting See list of upcoming sessions View organizer alerts and messages Read Twitter feed

### **Session Information**

Access abstracts offline Take notes during sessions Complete session evaluations

# **WHAT YOU CAN DO:**

### **Schedule**

Browse by color-coded track, day, or timeblocks Build your personal daily schedule Access session detail information Search the entire program globally Bookmark items with a star or take notes Synchronize schedule with other devices

### **Speakers**

Browse speakers and their list of sessions Take notes or bookmark with star

### **Exhibitors**

Browse sponsor and exhibitor list Find exhibitors on expo map Take notes or bookmark with star Visit exhibitor web pages or send email

### **Networking**

Send Twitter messages Share sessions on Facebook Create digital business card and share Collect contacts and take notes on digital cards

### **More**

Find local information Provide app feedback to the developers Send yourself a trip report containing all notes **Icon Legend**

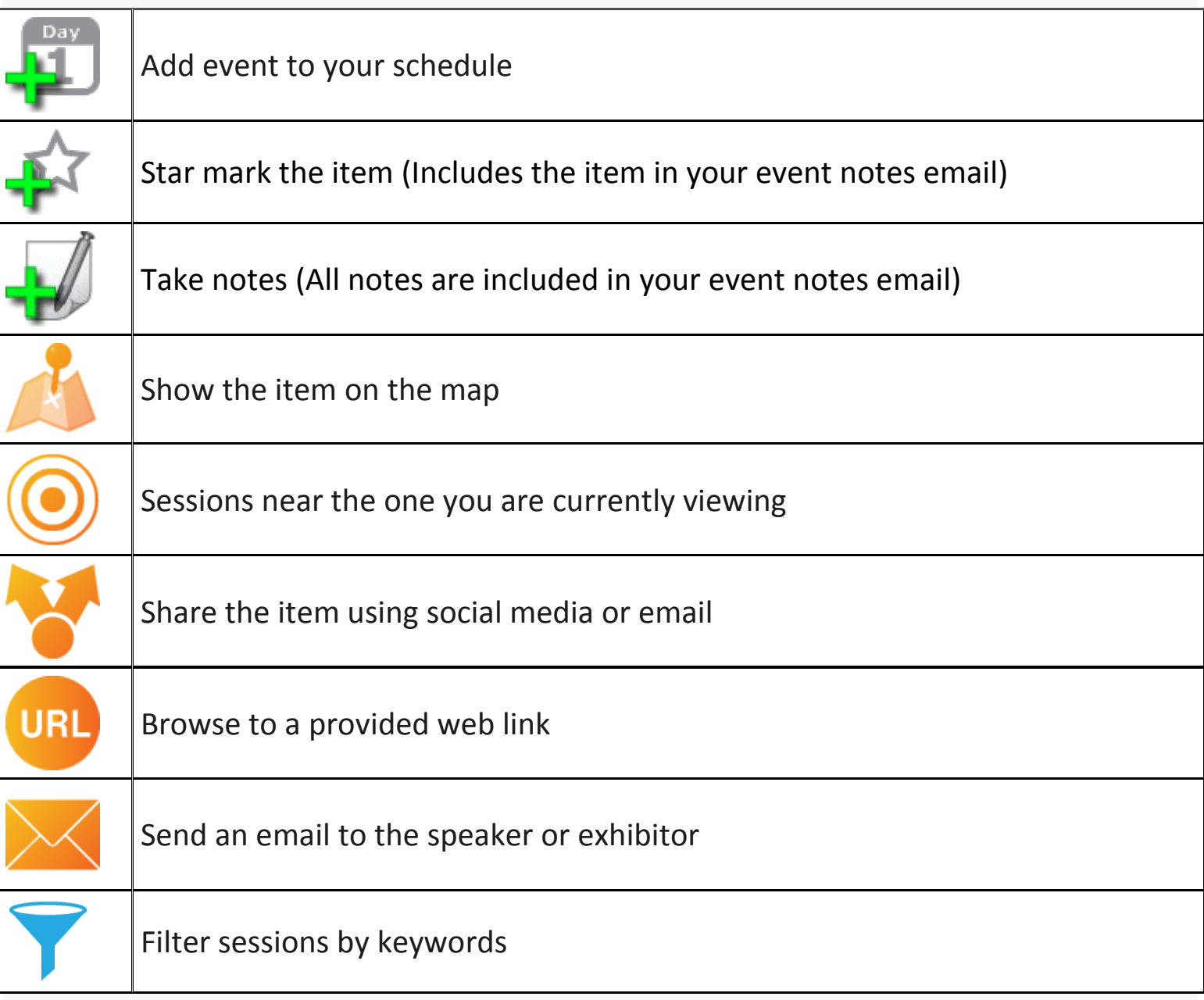

# **AAR & SBL Annual Meetings 2013 Mobile App Guide**

### **Installation Questions**

#### **How do I install the app?**

**iOS**: Open the App Store app and search for the app by entering AAR & SBL Annual Meeting. Press the Free or Install button. (Version 5.0+).

**Android**: Open the Google Play app and search for the app by entering AAR & SBL Annual Meeting. Select **Download** and open the app after the download has completed. Developed for Android 2.3 and higher (older Android versions have very limited disk space and may prompt to delete other apps on the device before installing a new app).

**Kindle Fire**: From the **Home** screen, select **Apps**, select **Store >** and enter the AAR & SBL Annual Meeting in the Search field. Select **Free**, then **Get App** to install.

If your mobile device has a QR reader app, you can scan this code, and the app will automatically download:

#### **I don't have an iPhone, iPad, or Android device what do I do?**

On your mobile device (**BlackBerry (version 5.0+) or Windows Phone 7, etc.)** or laptop, use the web app by entering <http://ativ.me/sblaar13> in your browser address bar.

#### **I don't remember my iTunes password?**

In your browser, go to [http://iforgot.apple.com](http://iforgot.apple.com/) and enter your Apple ID. Either answer the security questions or receive a temporary password in your email.

#### **I don't know my Apple ID?**

On your Apple device, open the **App Store** app, select the **Featured** tab, scroll to the bottom to see your Apple ID.

#### **I have entered the web app URL but it's not opening a web app page?**

Ensure to type the URL in the browser address bar, not the Google search field. Internet access is required for the web version. Ensure your device is connected to the Internet.

#### **Functionality Questions**

#### **What do the icons mean?**

Select the **More** tab and then **App Help** to see the icon legend. A working Internet connection is required.

#### **Information about insession commenting**

Did your name get entered with a typo? Let us know at [support@ativsoftware.com](mailto:%20support@ativsoftware.com) and we'll help fix that.

Enter a comment and want to take it back? Navigate to your comment in the app and click the menu icon located on the right side of your comment and click OK on the prompt to delete your comment.

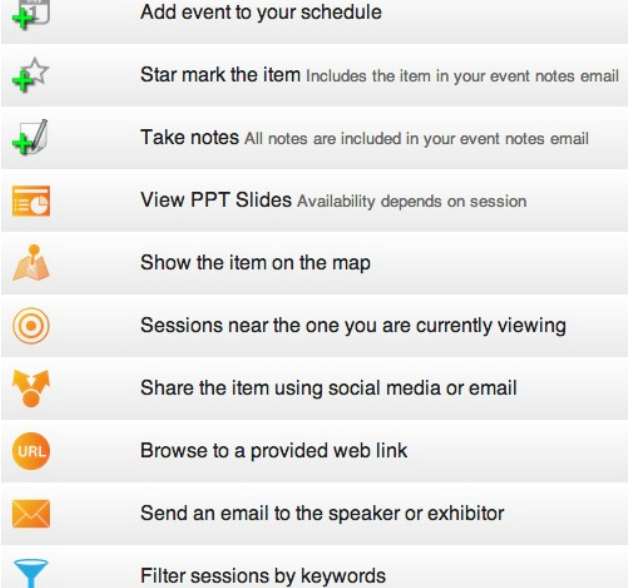

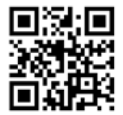

# **AAR & SBL Annual Meetings 2013 Mobile App Guide**

Is someone else's comment inappropriate for this app? Click the menu icon on the right side of the comment and follow the prompt to mark the comment as spam. This will inform the event organizers and allow them to take the appropriate action.

#### **How do I find where my session is located?**

Visit the details page of the session you'd like to attend (either via your **Schedule**, **Search**, or **Program**). If the room or booth location has been mapped, the map icon displays: Select the map icon to see a pin drop on the map image.

#### **How do I find my notes that I wrote?**

View all notes by selecting the **More** tab and then **Email Event Notes**. Email all your notes and star marked items.

#### **How do I sync my iPhone with my iPad or Android schedule in the app?**

When prompted, or by going to the Login Settings tab, be sure to register with EventPilot. A registration confirmation email will be sent to your email. Open the email and click the link to complete your registration. Once you have registered, you can log into the AAR & SBL Annual Meeting app on any compatible device to view your schedule, notes and starred items as you create them!

#### **How do I turn off notifications? (iOS only)**

On iOS, select the Settings app > Notifications > select the conference app > change sounds or badge icon.

#### **Internet Connection Issues**

#### **Why isn't my app updating? How do I fully restart the app?**

You must have a working Internet connection to download content updates. If the network connection is slow or overloaded, the app might temporarily wait searching for available data updates.

To receive data updates: 1.) ensure you have a good network connection and 2) force close and restart the app:

**On iOS (iPhone/iPad):** Press the **Home button** (the only physical button at the bottom of the iPad or iPhone) then double press the **Home button** to pull up a tray of all running apps. Select and hold the app in the tray until it "wiggles", then select the red badge in the upper left hand corner to shut it down. Start the app and the latest data will be downloaded.

**On Android:** Keep pressing the back button on the device until the app asks you if you'd like to exit. Press **OK**, and restart.

#### **Why isn't my app displaying the videos or web pages?**

Some features and functionality require Internet connection (your hotel room, Starbucks cafes, other high-speed Wi-Fi hotspots, your 3G/4G system, etc.). Please ensure you are connected to view linked content. That content will then be downloaded quickly and available during the session even if the network is overloaded or limited at the venue.